## App Inventor + IoT: Moisture Sensor

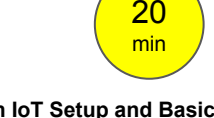

**(with IoT Setup and Basic Connection tutorials completed)**

This tutorial will help you get started with App Inventor + IoT and a moisture sensor on an [Arduino 101](https://www.arduino.cc/en/Main/ArduinoBoard101) controller. We are also using a [Seeed Grove](https://www.seeedstudio.com/Base-Shield-V2-p-1378.html) shield for this tutorial. You do not need to use this board, but it does make things easier. The moisture sensor we recommend is the [Grove moisture sensor.](https://www.seeedstudio.com/Grove-Moisture-Sensor-p-955.html)

Before you start, please complete the [App Inventor + IoT Setup tutorial](http://iot.appinventor.mit.edu/assets/tutorials/MIT_App_Inventor_IoT_Setup.pdf) to set up your Arduino device.

- Connect the moisture sensor to the Grove board in the A2 pin connector.
- For this tutorial make sure **MOISTURE\_SENSOR** is set to **ENABLED** and all others are set to **DISABLED.**
- You should also click the arrow button in the top left to upload the code.

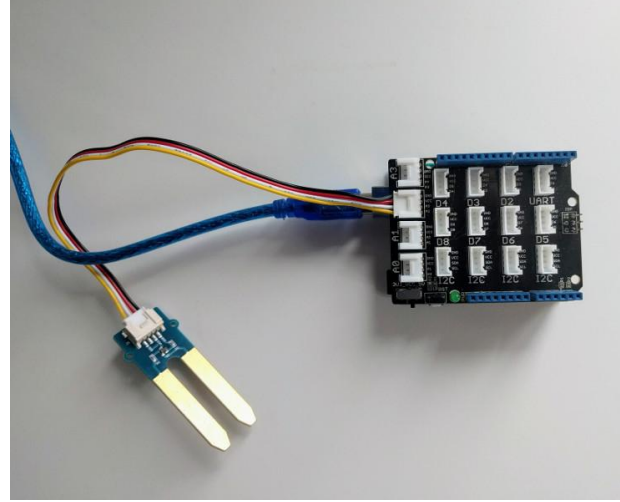

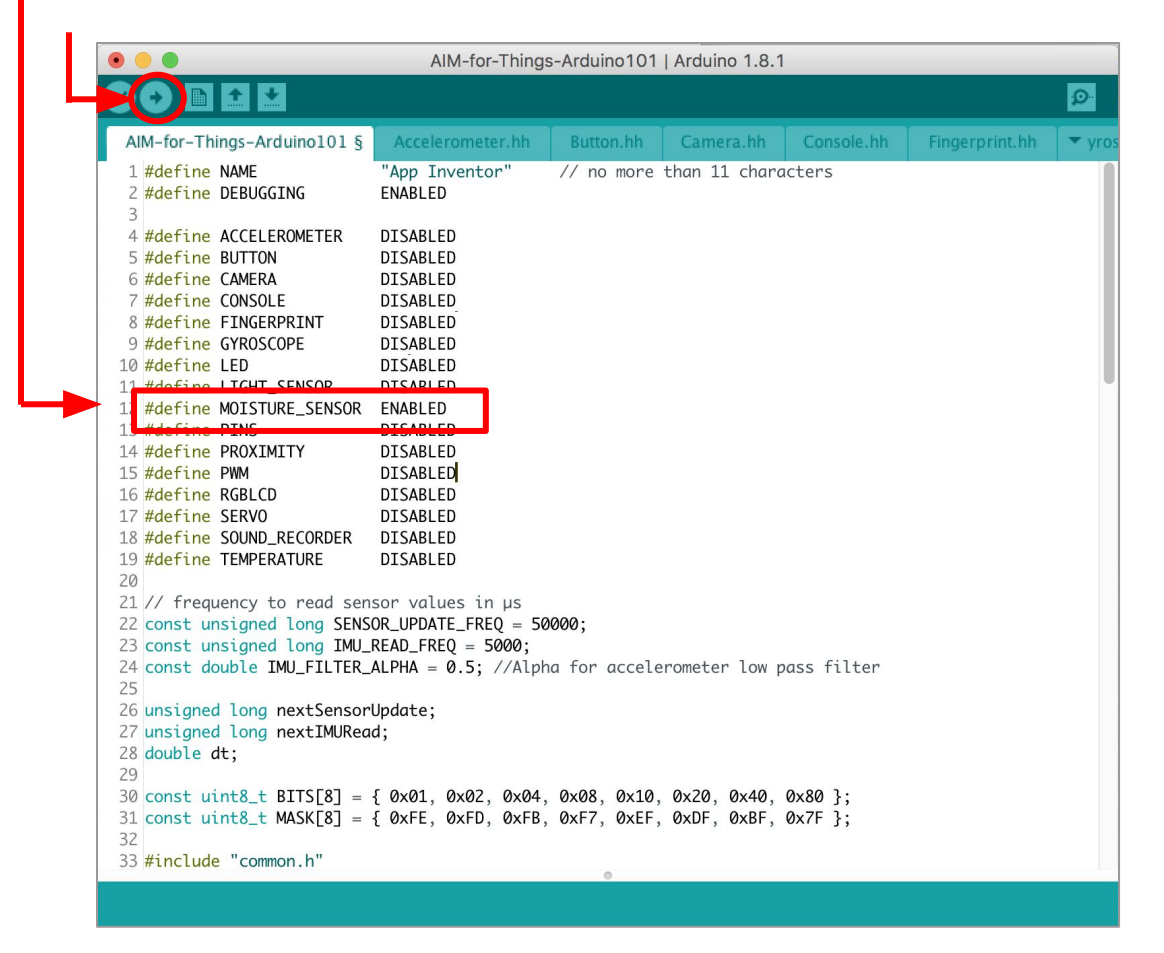

Next, you should complete the [App Inventor + IoT Basic Connection](http://iot.appinventor.mit.edu/assets/howtos/MIT_App_Inventor_Basic_Connection.pdf) tutorial to make a basic connection to the Arduino device. If you prefer, you can download the completed .aia file [here](http://iot.appinventor.mit.edu/assets/resources/IoT_BaseConnect.aia).

The remaining steps all build off of the the starter code for Basic Connection tutorial and .aia:

● Drag a **Label** from the User Interface Palette and drop it between **LabelStatus** and **ListBLE**

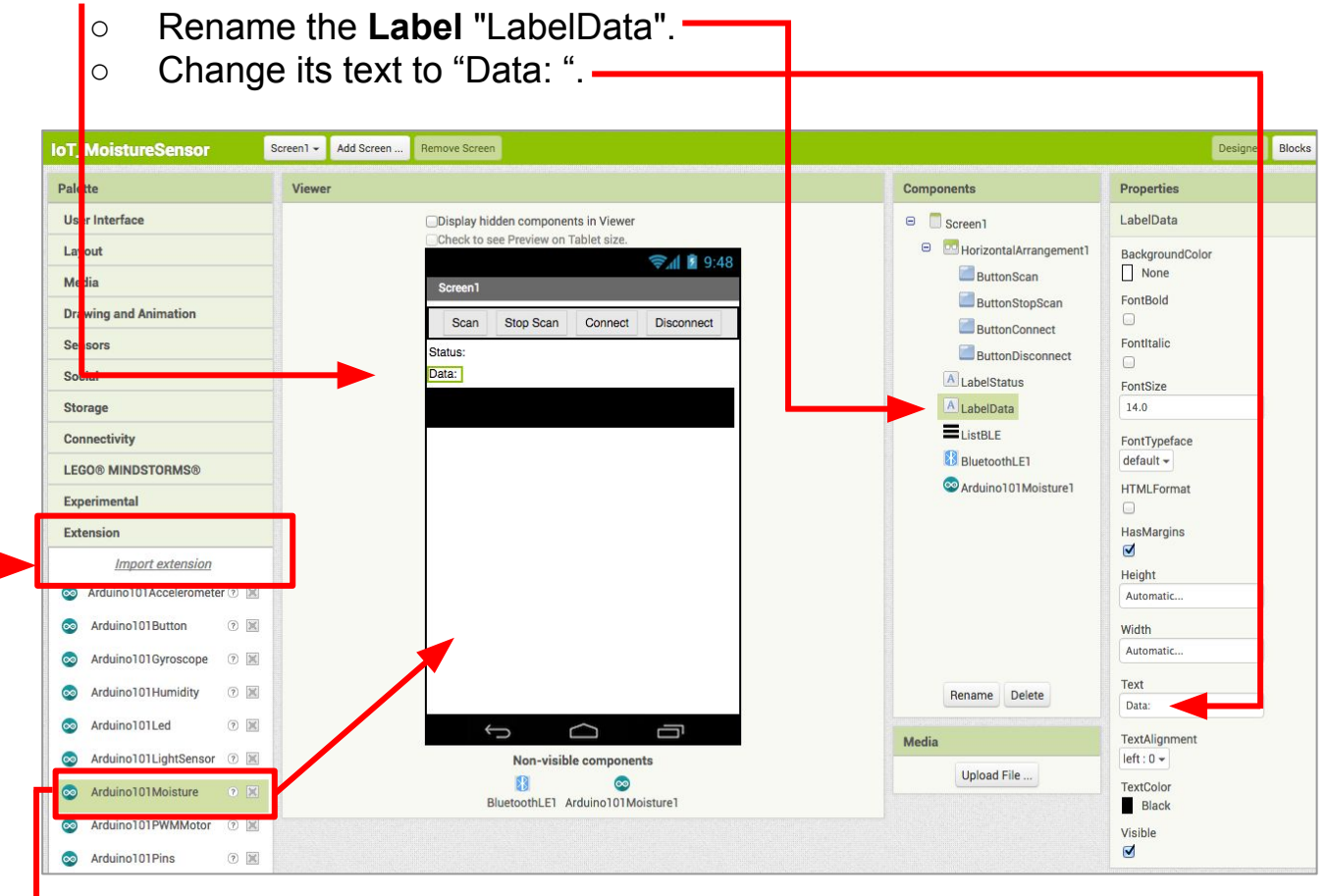

- In the Palette window, click on Extension at the bottom and then on "Import extension" and click on "URL".
	- Paste in this URL:
	- http://iot.appinventor.mit.edu/assets/resources/edu.mit.appinventor.iot.arduino101.aix
	- Add the **Arduino101Moisture** extension to your app by dragging it onto the Viewer.

Next, we need to let App Inventor know which pin on the Grove board the moisture sensor is connected to.

- Click on **Ardunio101Moisture1** in the Components pane.
- In the Properties pane under **BluetoothDevice**, select "BluetoothLE1".
- In the Properties pane under **Pin**, write in the analog pin that matches the one the moisture sensor is plugged into on the Grove board. (in this case A2)
- Viewer **Components** Properties Arduino101Moisture1 ◯Display hidden components in Viewer  $\Theta$  Screen1 Check to see Preview on Tablet size **B** MorizontalArrangement1 BluetoothDevice → 1 图 9:48 ButtonScan BluetoothLE1... Screen1 ButtonStopScan Pin Scan Stop Scan Connect Disconnect ButtonConnect  $\overline{2}$ Status: ButtonDisconnect Data: A LabelStatus **A** LabelData  $\equiv$ ListBLE **B** BluetoothLET Arduino101Moisture1 Rename Delete Û ◠ Ū Media Non-visible components Upload File ...  $\mathbb{R}$  $\circledcirc$ BluetoothLE1 Arduino101Moisture1
- *Note: You only need to put the number (2), not the letter ''A".*

## **Now switch to the Blocks Editor view**

We want to set up data updates when the sensor value on the Arduino changes.

from the Arduino101Moisture1 drawer in the Blocks pane, add **call Arduino101Moisture1.RequestMoistureUpdates** to the existing **when BluetoothLE1.Connected** block you made in the Basic Connection tutorial.

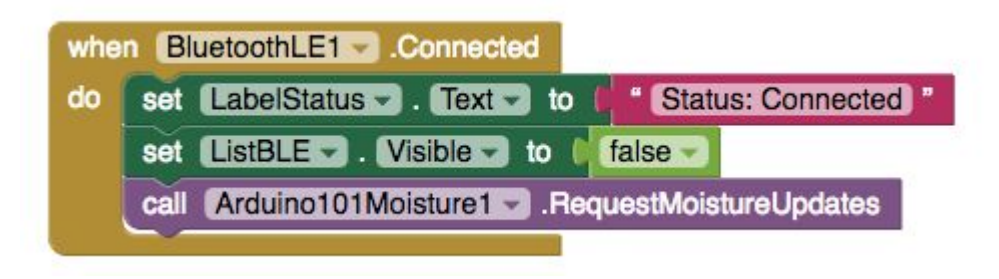

Next we need to store the data we receive from the sensor. From the Variables drawer in the Blocks pane, drag an **initialize global name to** block and name it "moisture". From the Math drawer add a number block and set it to "0". We'll use this to keep track of the sensor value.

initialize global moisture to [ 0

Let's make a new procedure to display the current readings in the **LabelData** when we get new data. You can create a procedure by dragging out a purple procedure block from the Procedures drawer in the Blocks pane. Let's rename it **updateDataLabel.**

- from LabelData in the Blocks pane, add **set LabelData.Text to.**
- from the Text drawer connect a **join** block.
	- From the Text drawer, connect a text block and type **"Moisture: ".**
	- From the Variables drawer connect a get global moisture.

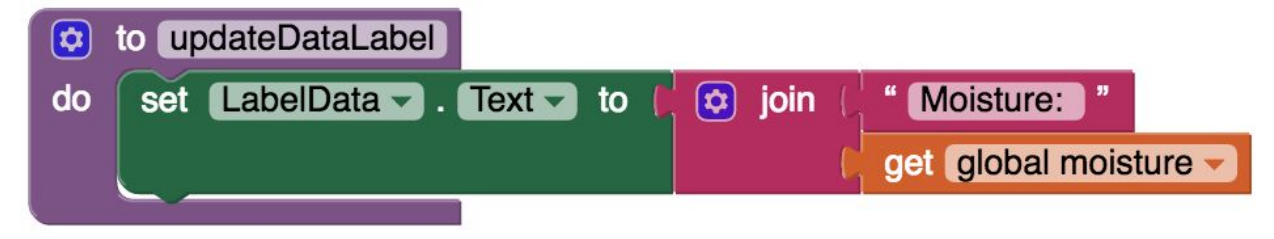

Finally, we need to call the procedure when this data is received.

- From the Arduino101Moisture1 drawer in the Blocks pane, drag in
	- **when Ardunio101Moisture1.MoistureDataReceived'**
		- from the Variables drawer, add **set global moisture.**
	- Hover over the orange "moisture" in **.MoistureReceived** to see the **get moisture** block. Drag the **get moisture** block from this window and snap to **set global moisture.**
		- from the Procedures drawer, add **call updateDataLabel.**

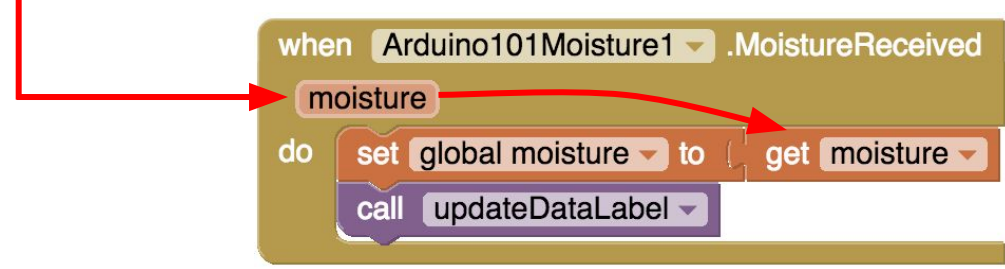

Your app should now be working! Connect your Arduino device using the MIT AI2 Companion (if you haven't already). Test it out by getting the moisture sensor wet (but not up to the wires). If it is working you should see the data label change.

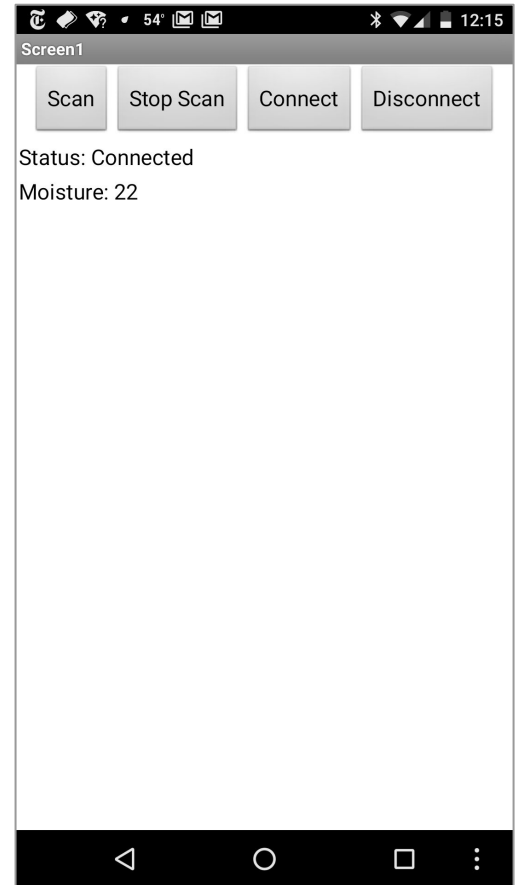